## **This work instruction was last updated: 10 May 2010**

## **HR Redundancy Leaver Process**

This Work Instruction describes the HR Redundancy Leaver Process.

- With all of the data entry screens it is important to press the **ENTER** key to move between fields and until all of the fields have been accessed, whether you need to enter data into them or not.
- 1 Entering a Redundancy Leaver on ResourceLink
- 2 Personal Details data entry screen
- 3 Employment Detail data entry screen
- 4 Current Post Holding data entry screen
- 5 Red Pay Calculation data entry screen
- 6 Temporary Pay Elements data entry screen
- 7 Holiday Entitlement data entry screen.
- 8 Asset Management data entry screen
- 9 Fixed Pay Elements data entry screen
- 10 Standard Letters

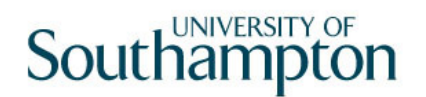

### **1 Entering a Redundancy Leaver on ResourceLink**

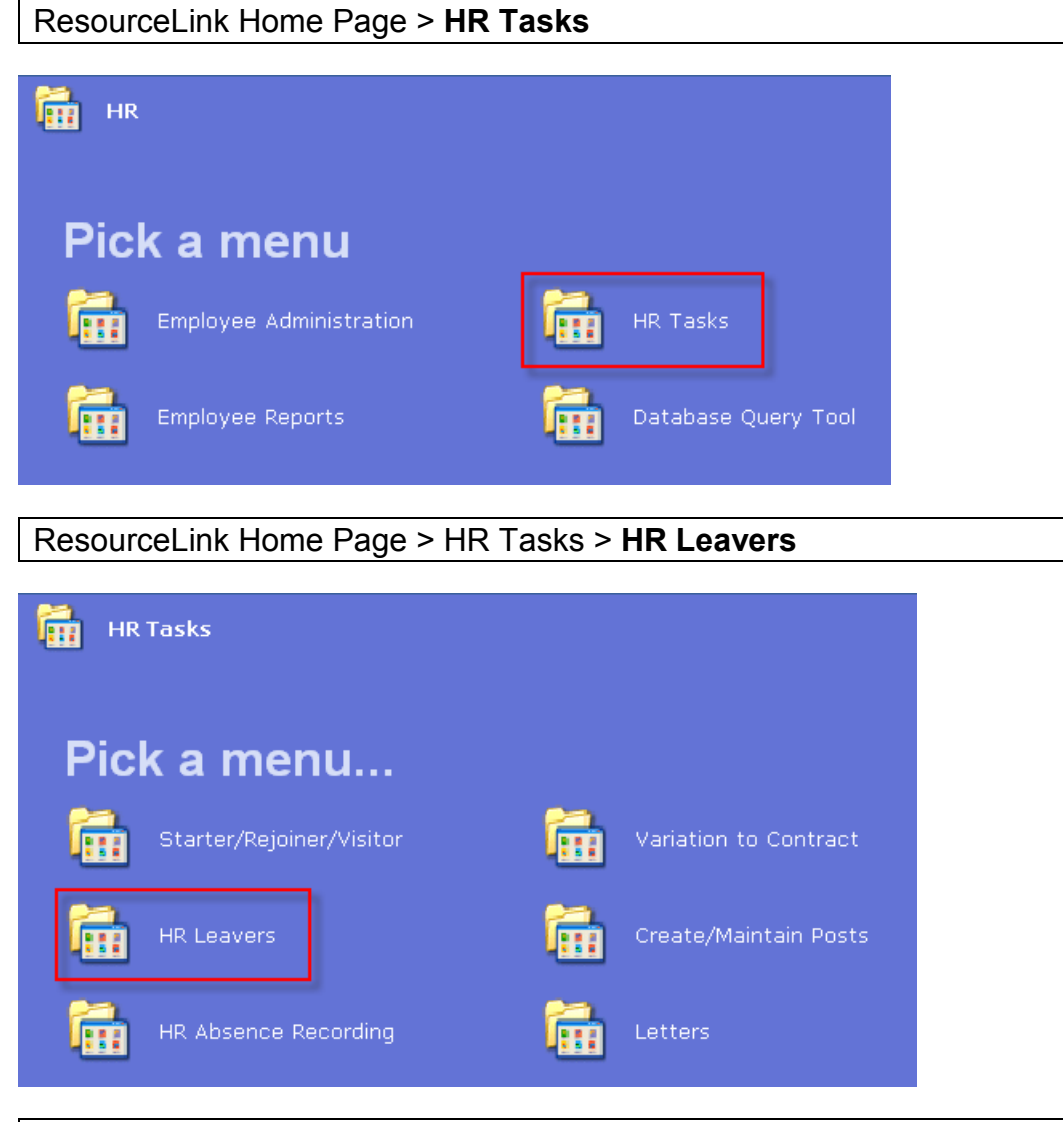

ResourceLink Home Page > HR Tasks > HR Leavers > Redundancy **Leaver Process** 

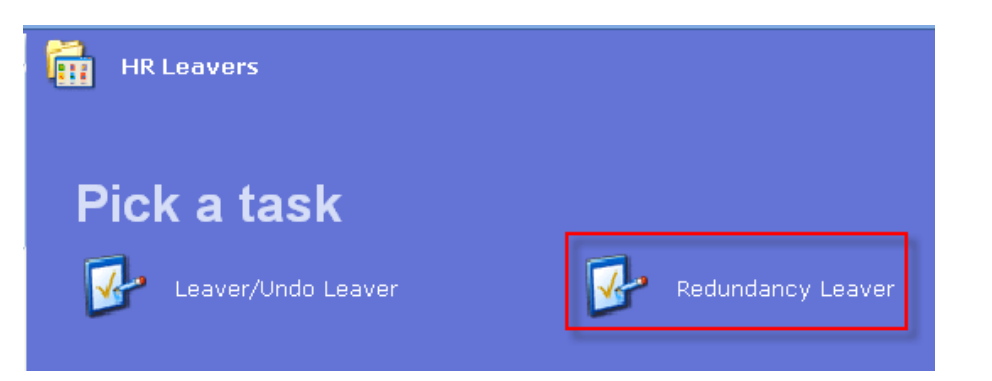

## **2 Personal Details data entry screen**

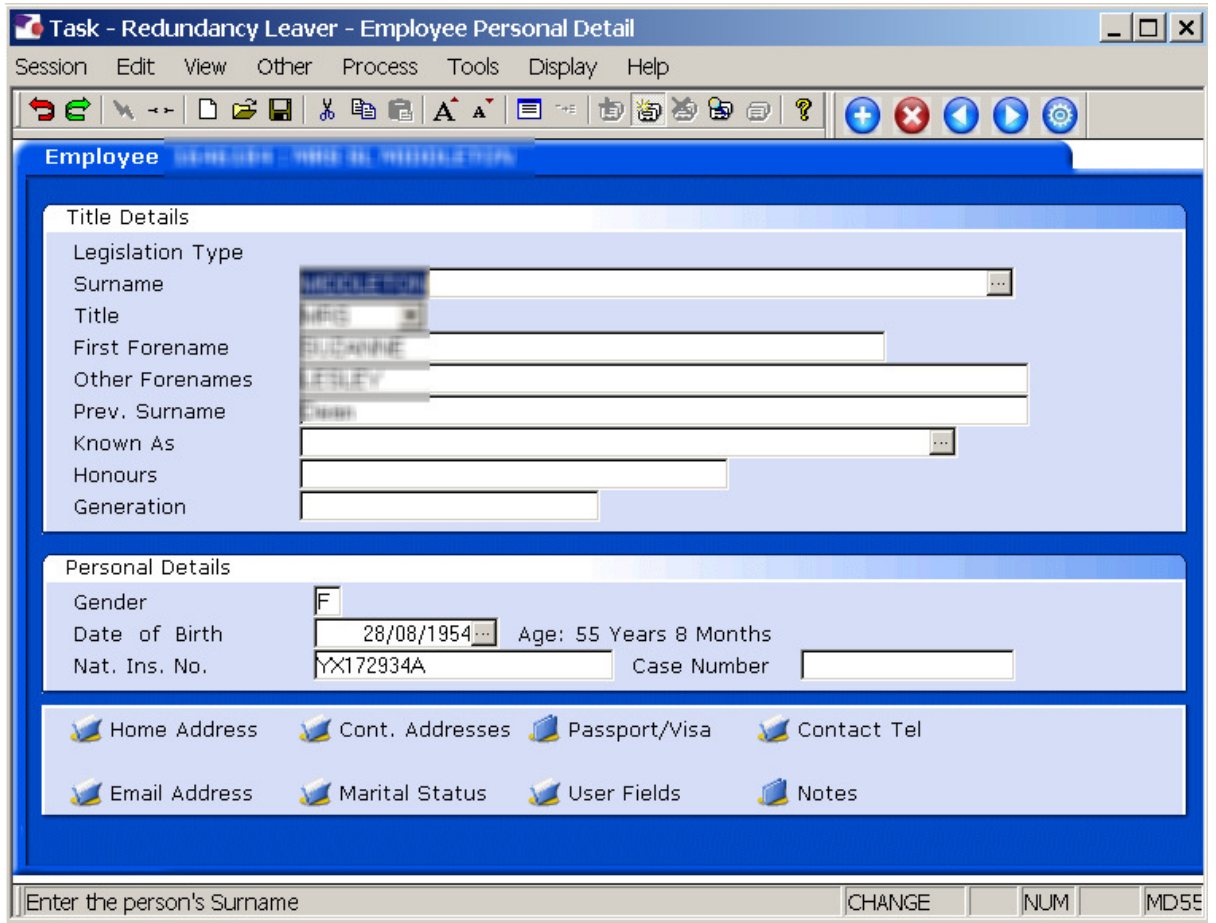

- 2.1 Ensure that the correct employee has been entered by verifying the contact details within the employee's **Personal Details** tab.
- 2.2 Click on **Home Address**.
- 2.3 Check details and update where necessary.

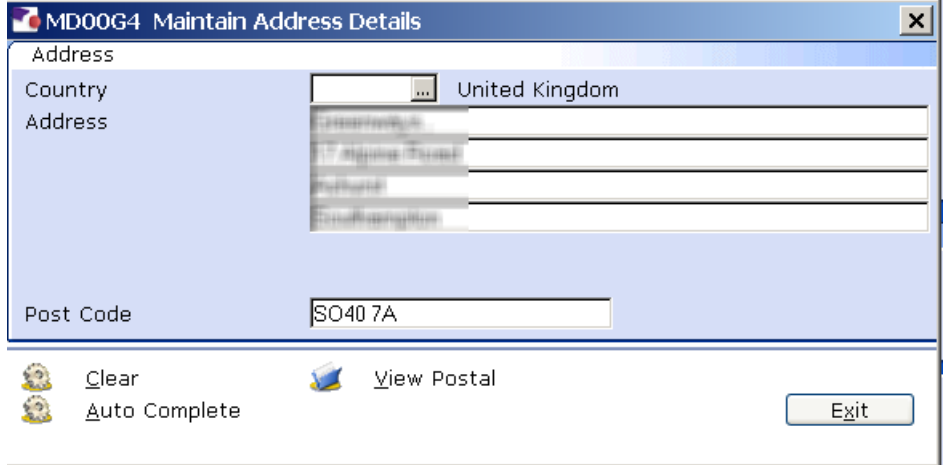

- 2.4 Click on **Contact Tel** and update where necessary.
- 2.5 Click on to move to the **Employment Detail** tab.

### **3 Employment Detail data entry screen**

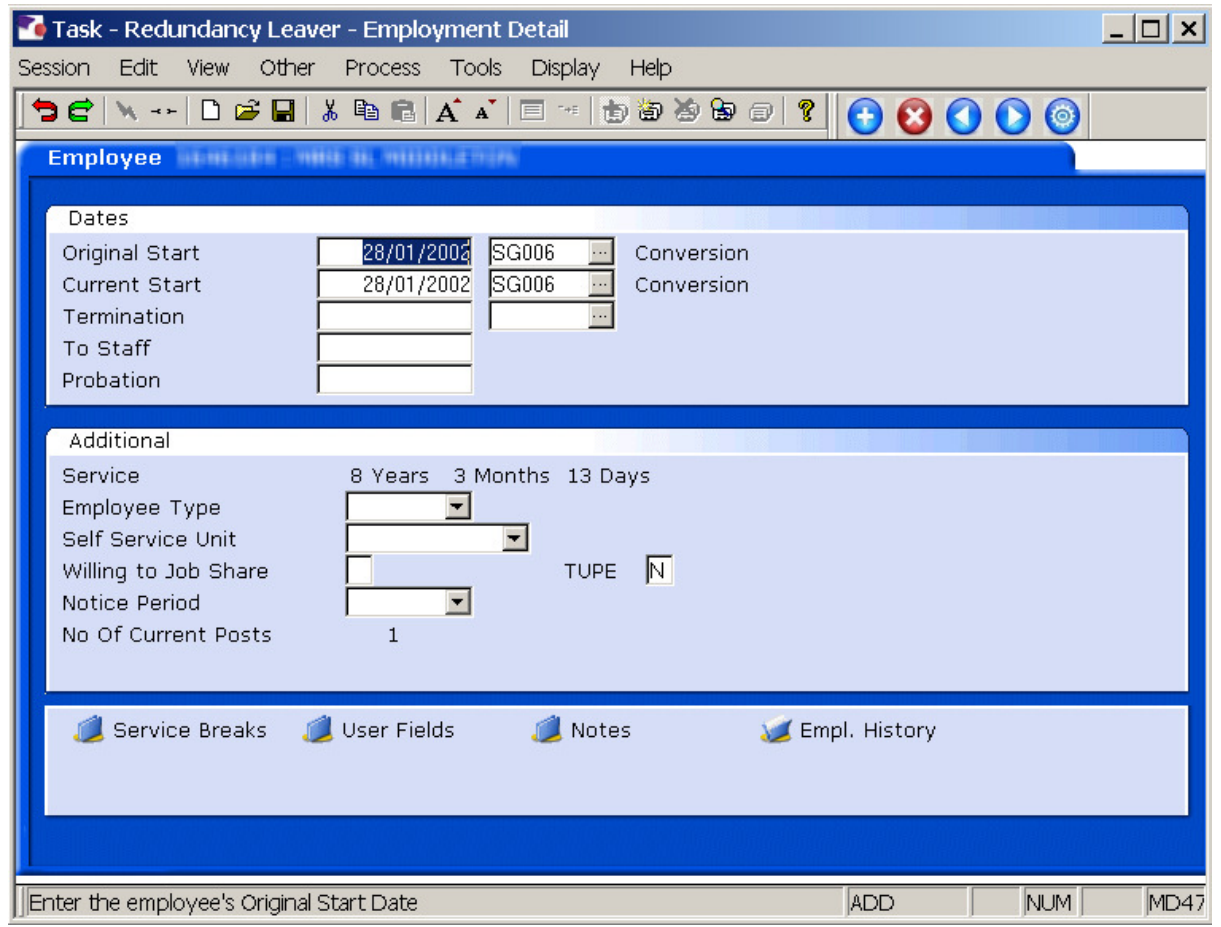

- 3.1 In the **Employment Detail** data entry screen, enter the date of the employee's last working day in the **Termination** field.
	- Dates MUST be entered in the format **ddmmyyyy**. For example 16031975 for 16 March 1975.
- 3.2 Press **Enter**.

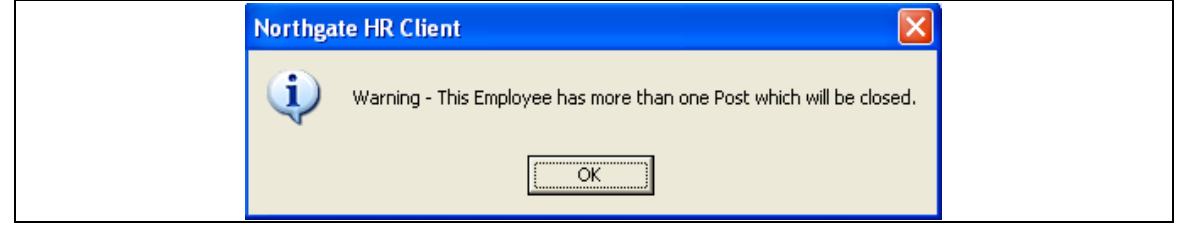

 $\bullet^*$  If you receive the message above and the employee is a multi post **holder and they are only leaving one of their posts – do not complete** 

**this task, click on OK, exit out of all screens that follow and cancel out of the task.** Follow work instruction **Multi Post Leaver.** 

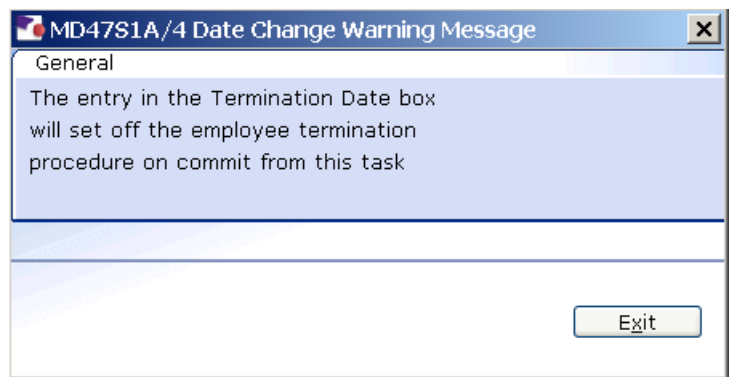

- 3.3 A warning prompt will appear confirming that the employee termination procedure has been triggered.
- $E_{X}$ it 3.4 Click **Exit.**
- 3.5 A second **Dialogue Box** will appear.

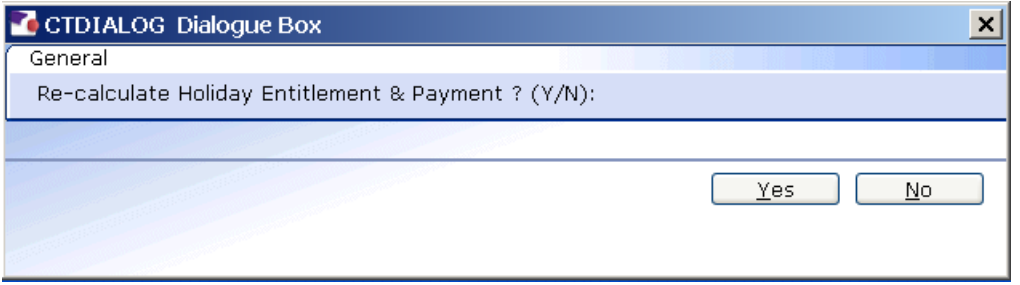

- 3.6 Click **No**. Payroll will enter any payments or deductions regarding Holiday Entitlement.
- 3.7 Window in to the field next to the **Termination** date. Termination  $31/05/2010$  $\Box$
- 3.8 Click on a reason for leaving from the **Dependency Selection**.

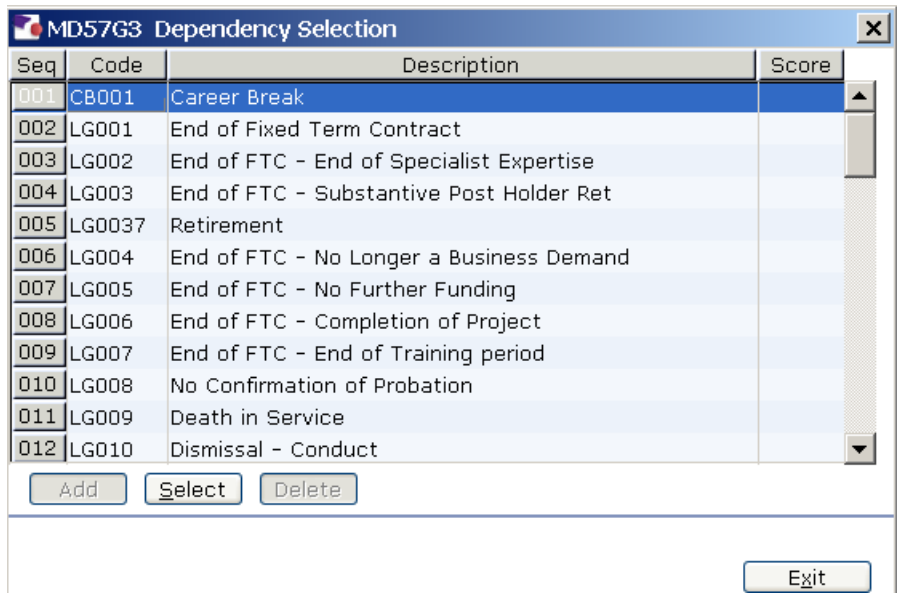

3.9 Enter through **all** the remaining fields on the **Employment Detail** screen.

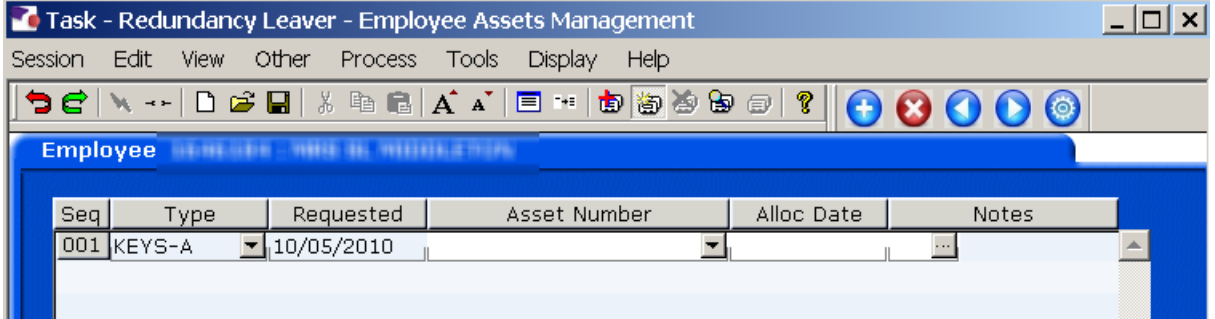

3.10 If the screen above appears, this is a warning that the employee has assets on their record, click on **Exit** $Exit$ 

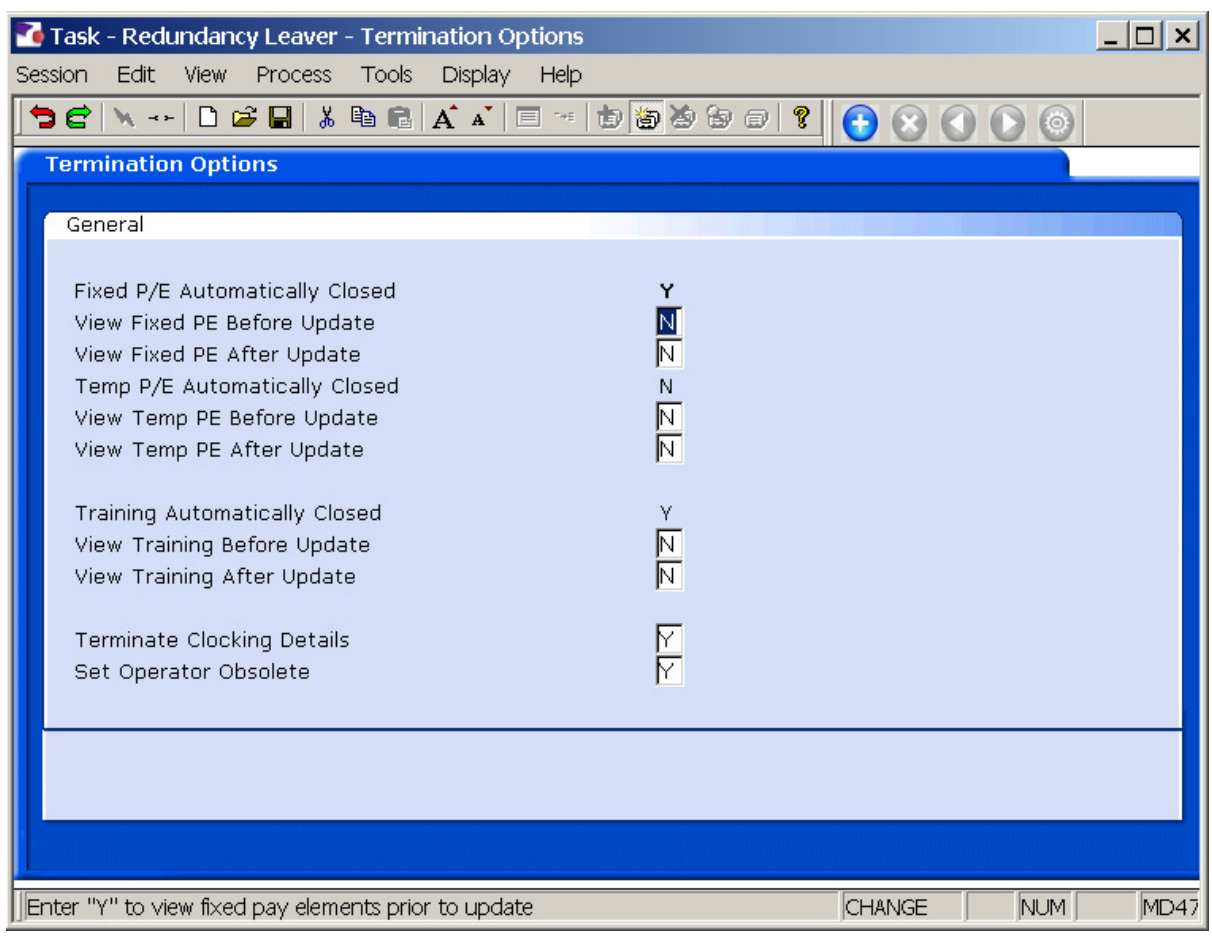

3.11 Click **Continue** to move through the **Termination Options** screen (there is no need to tab through the screen's fields).

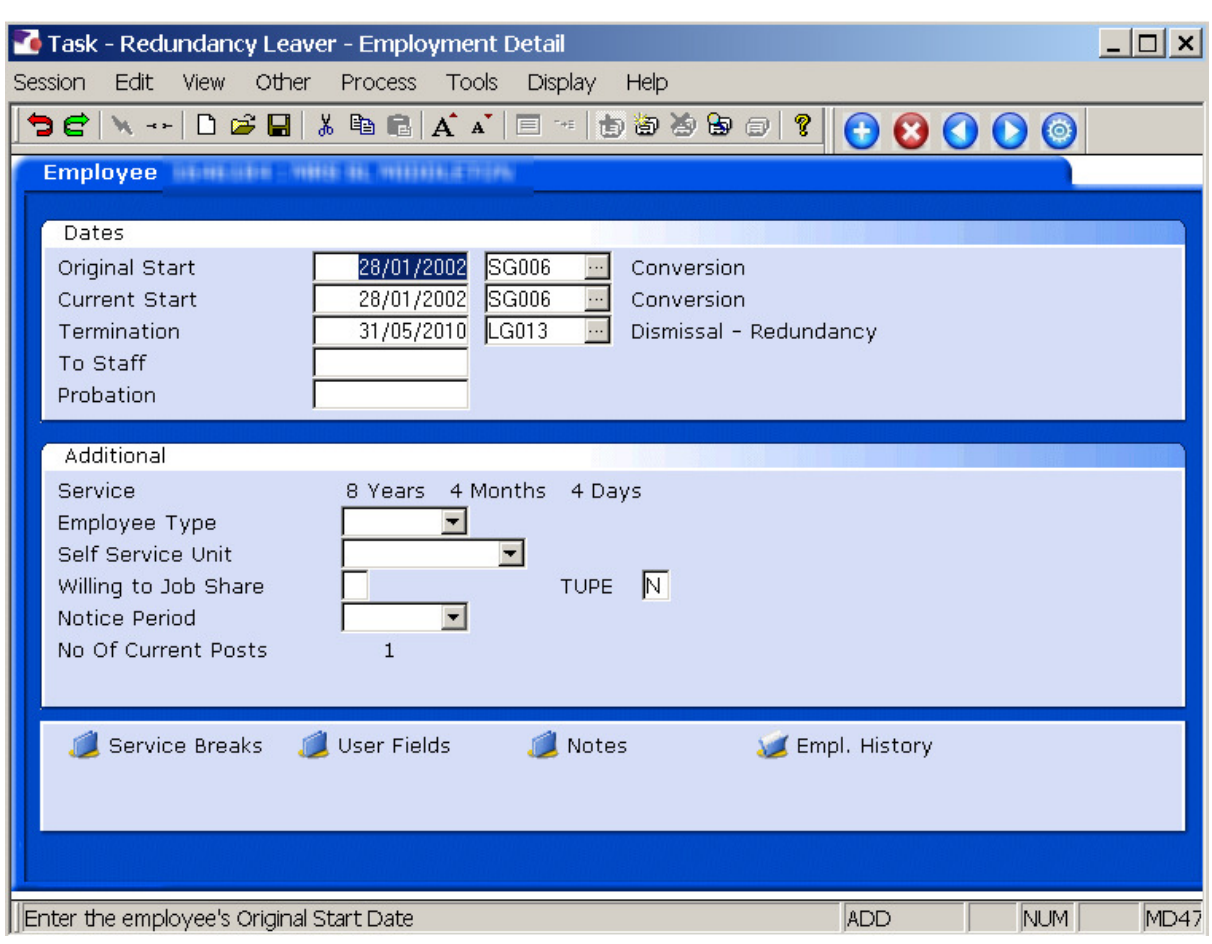

3.12 You will be returned to the **Employment Detail** screen.

3.13 Click on **Next** .

## **4 Current Post Holding data entry screen**

- 4.1 Check the **Current Post Holding** screen. If you have set up a leaver whose leaving date was in the past, the employee's post should have been removed from this screen. If you have set up a leaver whose leaving date is in the future, the post (s) will remain until this date has elapsed.
- e.g. Leaving date in the past …

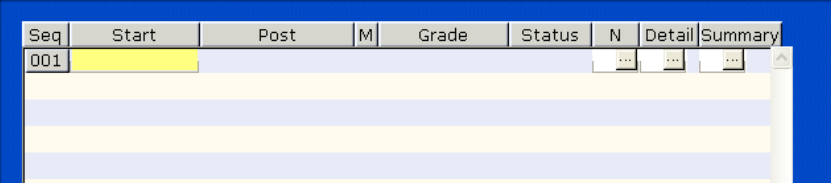

e.g. Leaving date in the future…

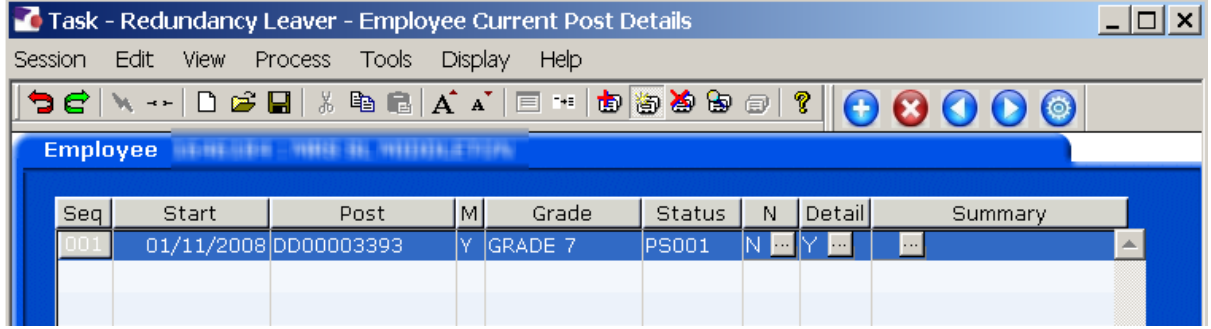

4.2 Click on **Next** 

## **5 Red Pay Calculation data entry screen**

#### **You must now work out the Redundancy Payment on the Red Pay Calculation data entry screen.**

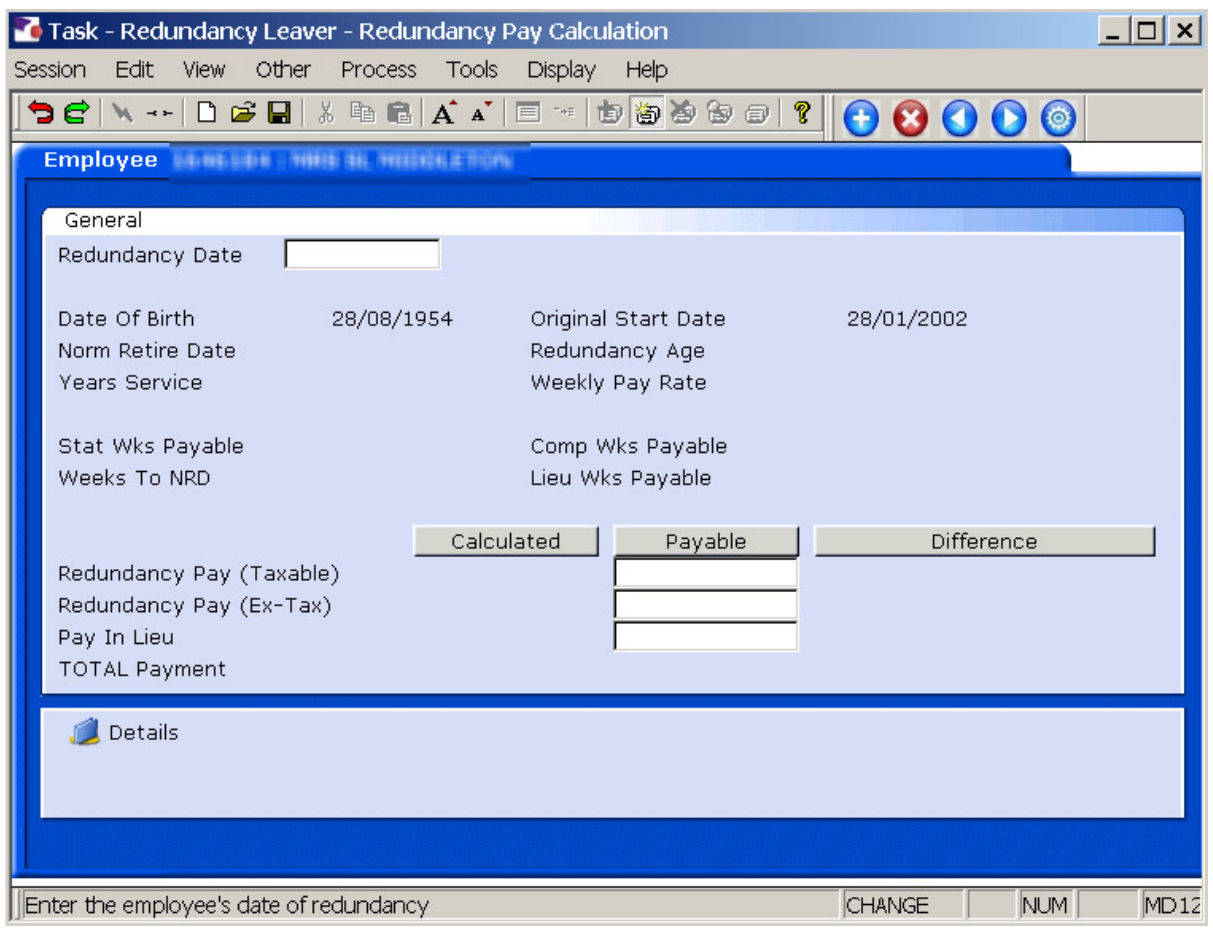

- 5.1 Enter the date that the employee is being made redundant in the **Redundancy Date** field.
- 5.2 Press **Enter**.

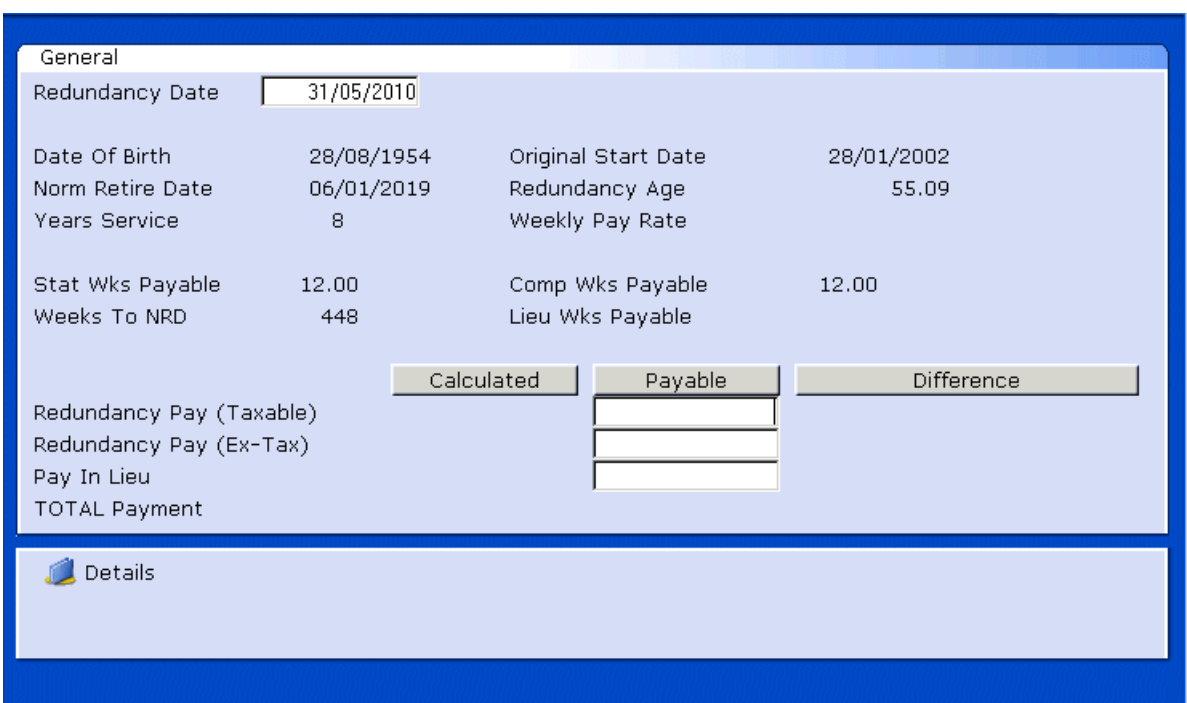

- 5.3 Enter through the **Redundancy Pay (Taxable field), Redundancy Pay (Ex-Tax)** field will auto populate with the redundancy amount.
- 5.4 If the amount is incorrect or different, overtype with the correct amount.
	- **If you are unsure how to work this figure out, then please refer to one of** the Senior Personnel Assistants.
- 5.5 Press **Enter**.
- 5.6 Click on **Details**

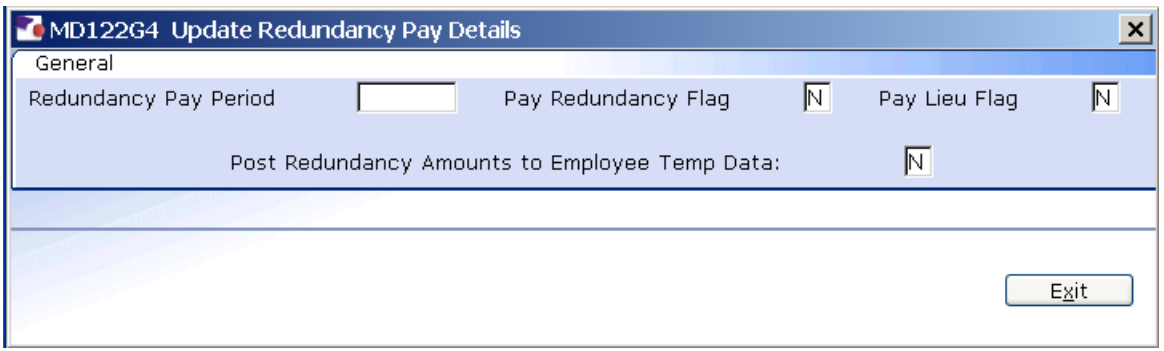

- 5.7 In the **Redundancy Pay Period** field, enter the pay period in which you want the redundanct payment to be made.
	- $\bullet^*$  The Pay Period has to be in the following format:

**200709 = December 2007** 

If you receive the following message, you have entered the Pay Period in the wrong format:

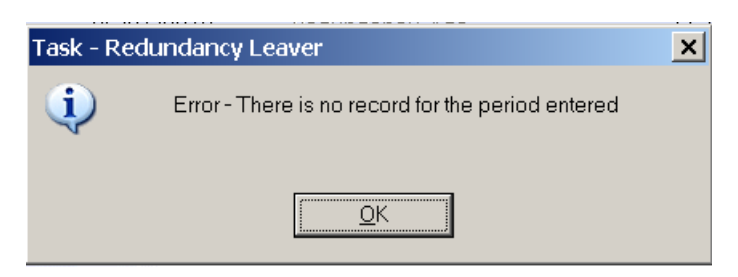

Click on **OK** and enter it in the correct format.

#### 5.8 Press **Enter.**

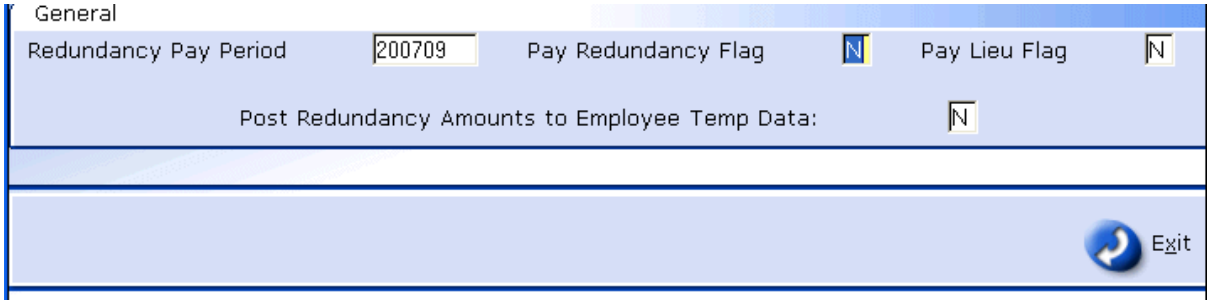

5.9 Set the **Pay Redundancy Flag** as **Y**.

5.10 Set the **Pay Lieu Flag** as **N**

**5.11** Set the **Post Redundancy Amounts to Employee Temp Data** flag as **Y.** 

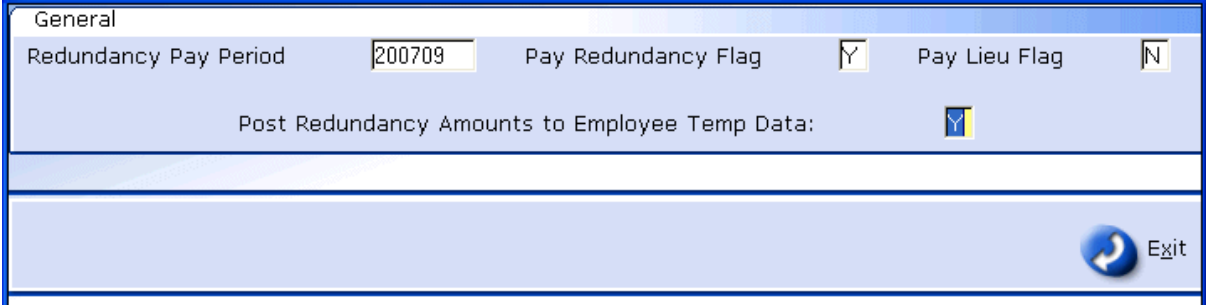

#### 5.12 Press **Enter**.

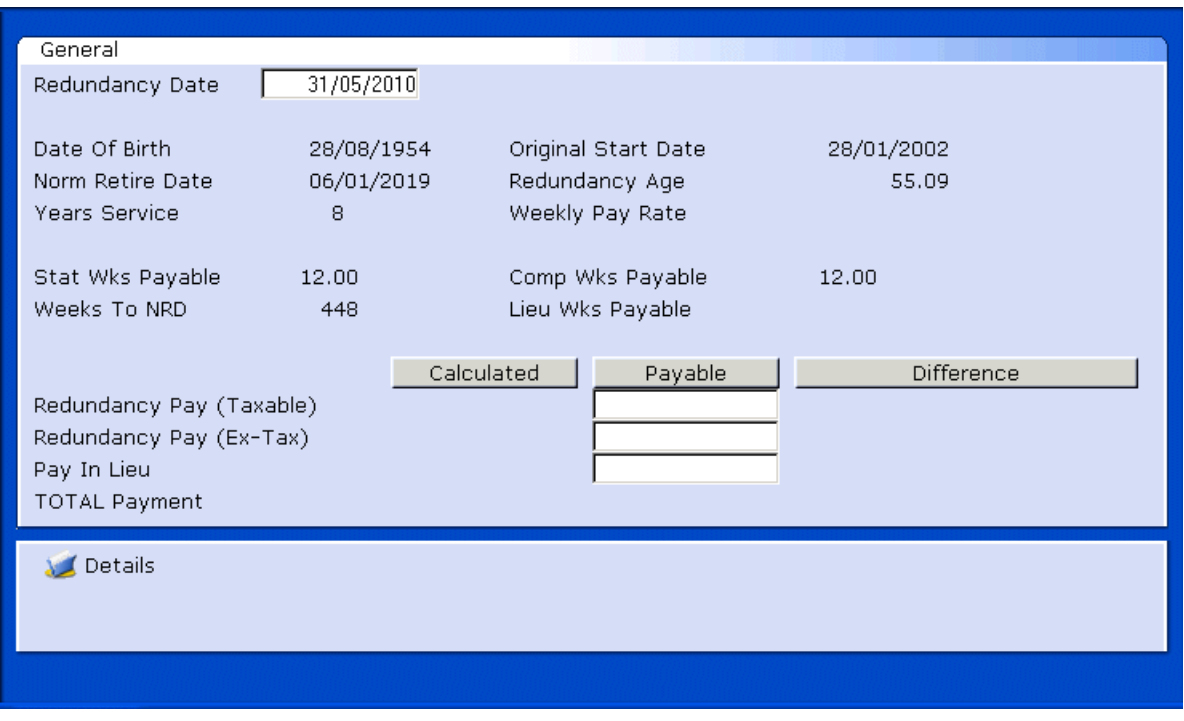

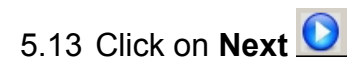

## **6 Temporary Pay Elements data entry screen**

**1** Use this screen to check that the redundancy amount has pulled through into the correct pay period

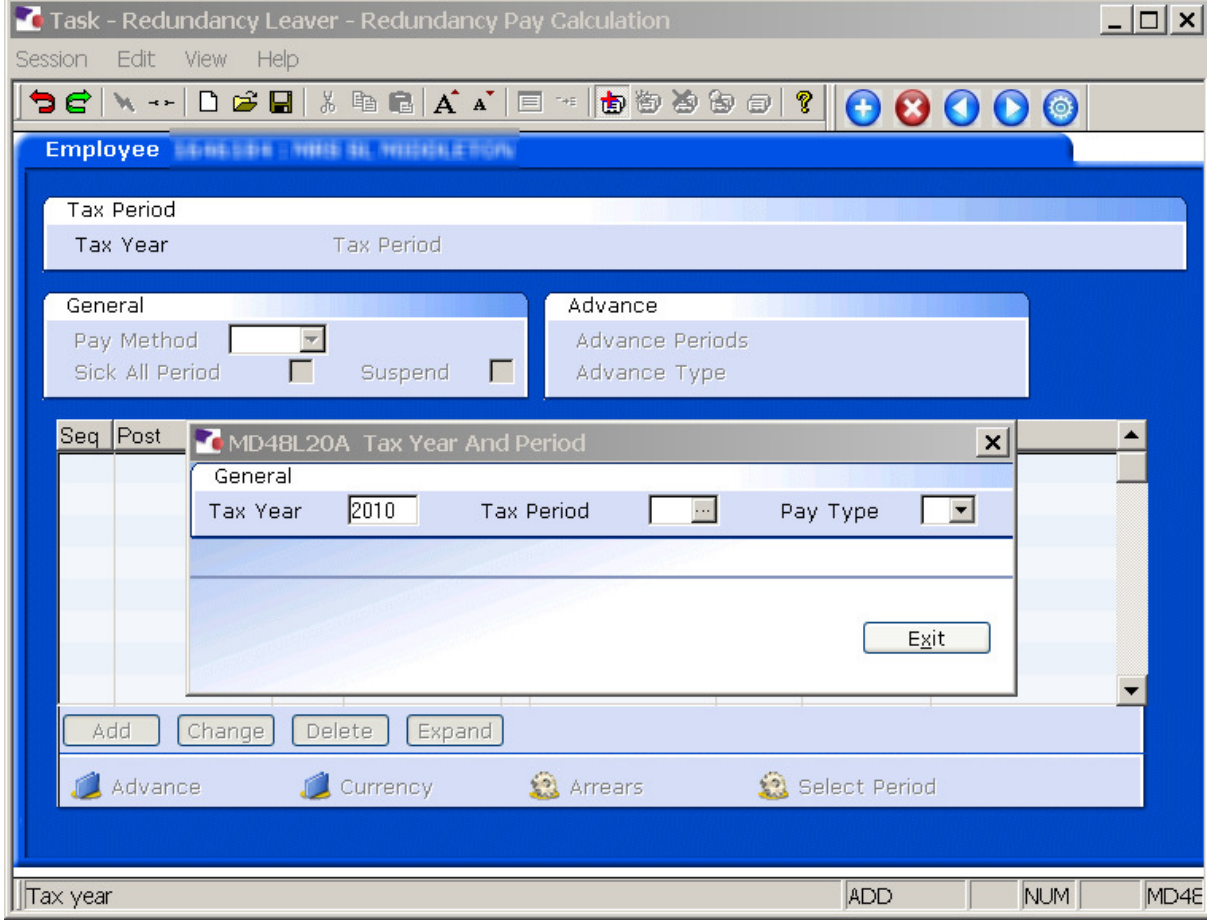

6.1 Enter the **Tax Year** in which the redundancy payment is due e.g. 2007

#### 6.2 Press **Enter**

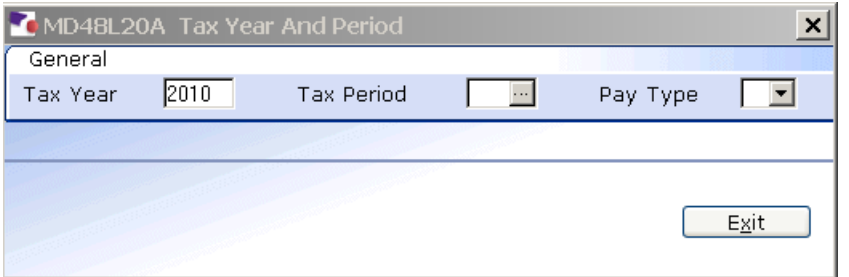

- 6.3 In the **Tax Period** field, enter the tax period the redundanct payment is due e.g  $09$  = December,  $01$  = April.
- 6.4 Press **Enter**.

6.5 Leave the **Pay Type** field as **M**

#### 6.6 Press **Enter**.

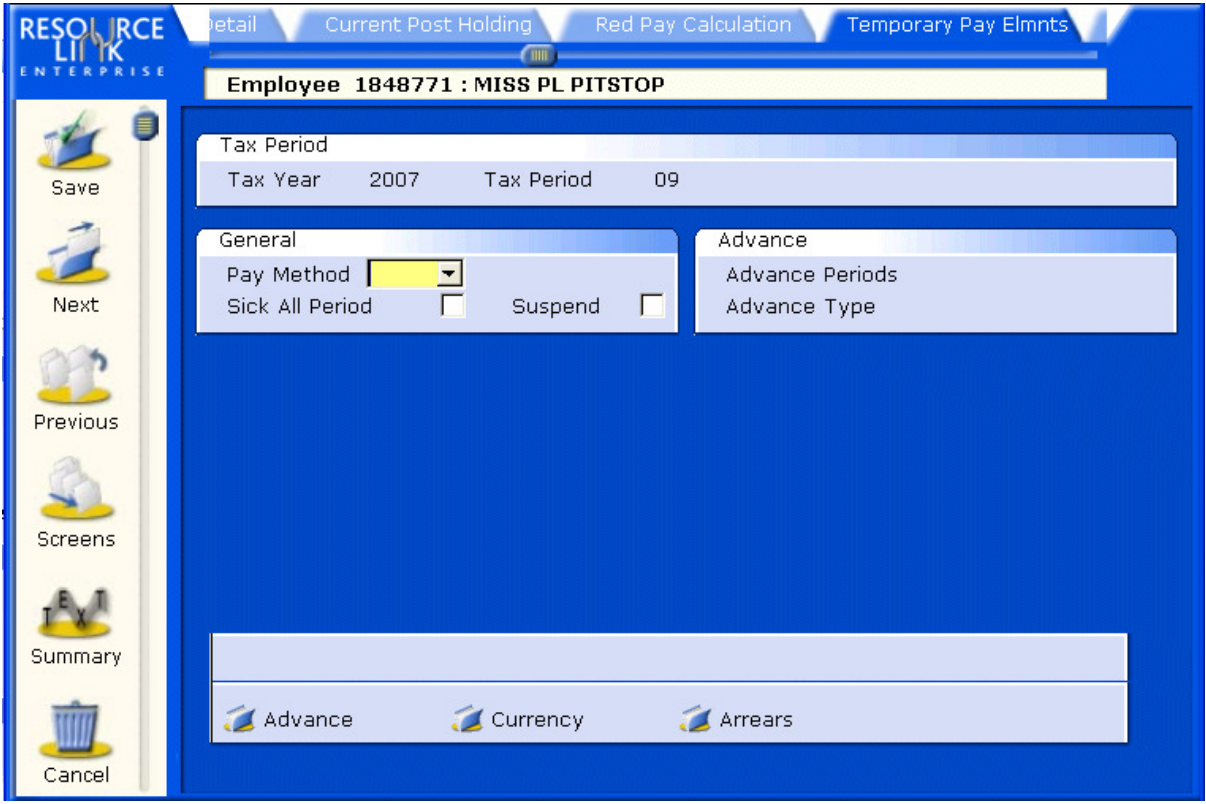

- 6.7 Enter through the **Pay Method** field
- 6.8 Enter through the **Sick All Period** field.
- 6.9 Enter through the **Suspend** field.
- 6.10 The redundancy payment will appear automatically in the screen:

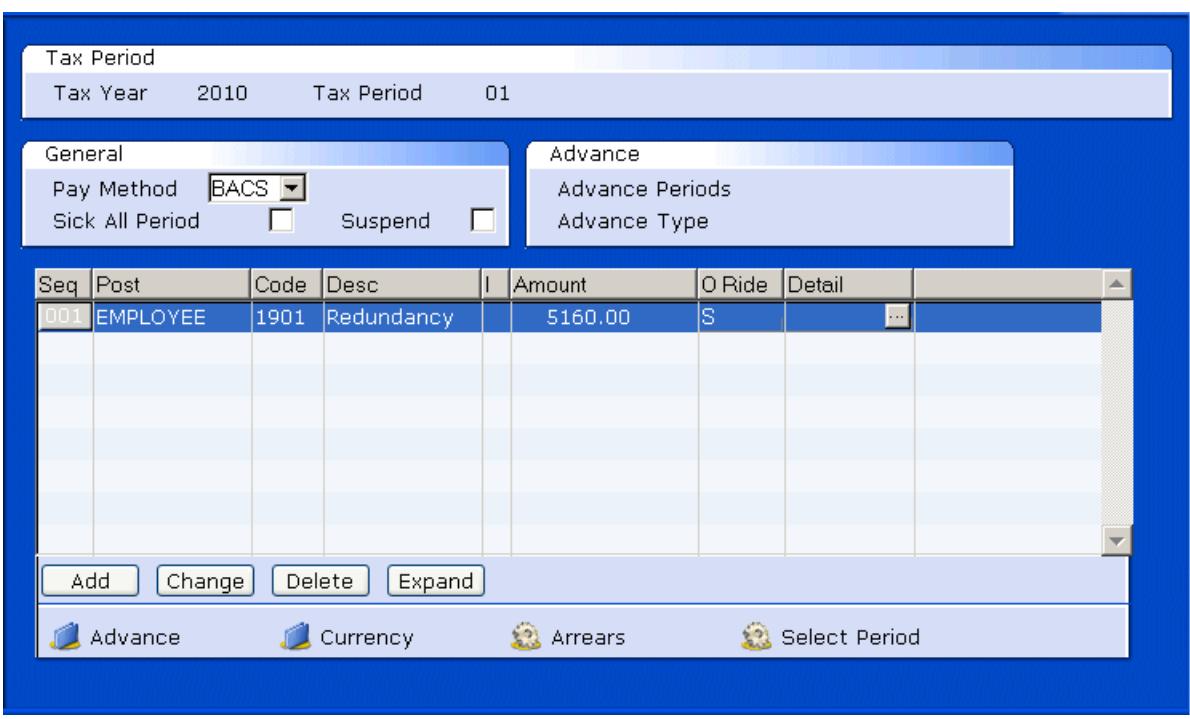

- 6.11 Check the **Amount** matches with what was calculated or entered in the previous screen.
- 6.12 If there are no other temporary pay elements to add then click on **Next**

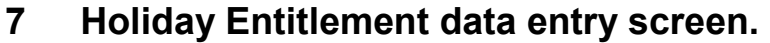

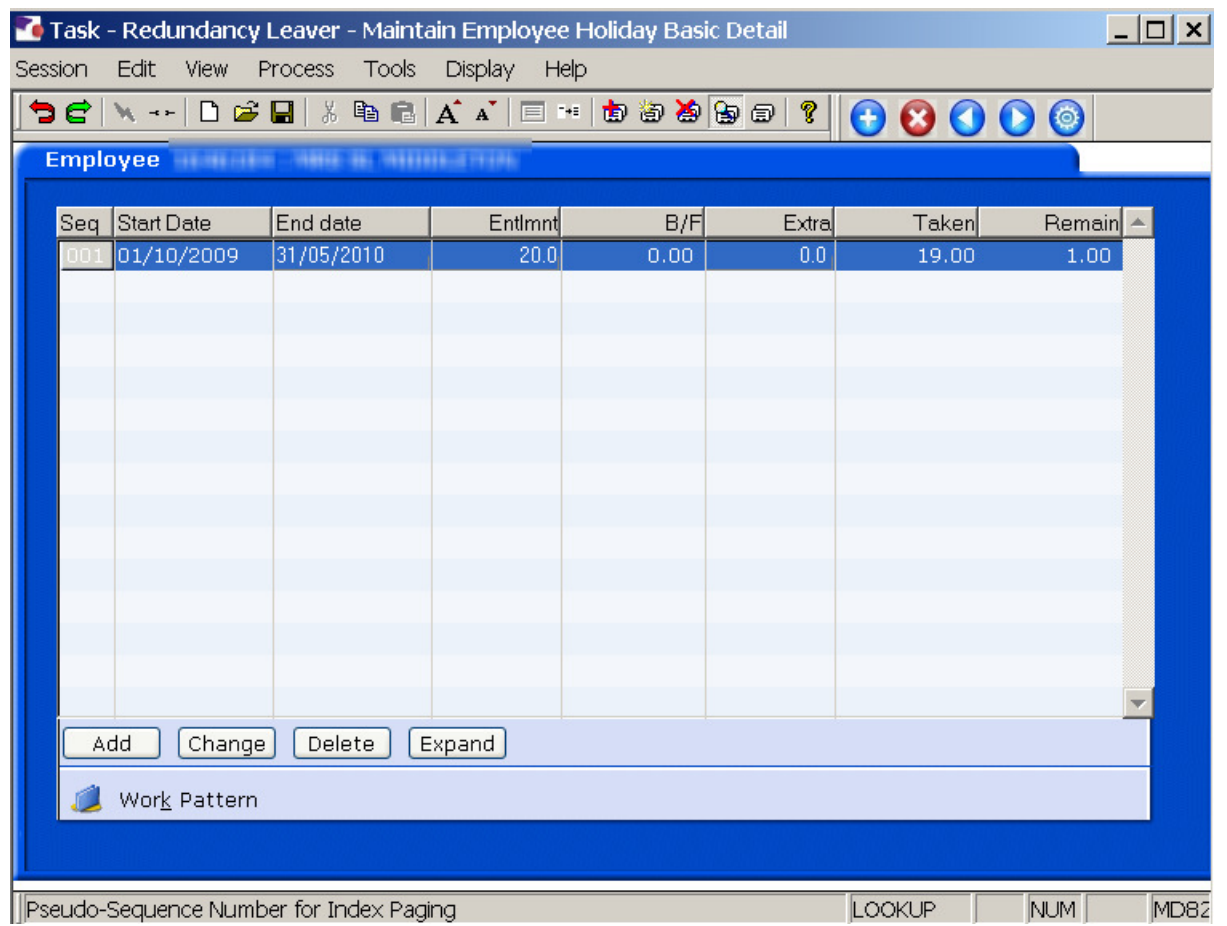

- 7.1 Make a note of the **Start Date**, **Entitlement** and **Taken** fields for the current holiday entitlement.
- 7.2 **Delete** the current holiday entitlement row.

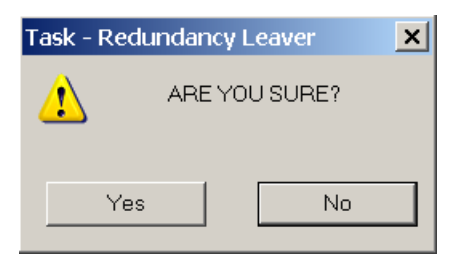

- 7.3 Click on **Yes**.
- $Add$ 7.4 Click on **Add**.
- **7.5** Enter the **Start Date**, noted in step **7.1** (this will normally be 01.10.XXXX)**.**
- 7.6 Press **Enter**.
- 7.7 In the **End Date** field, enter the employee last working day (their leaving date)
- 7.8 Press **Enter**.
- 7.9 The **Entlmnt** field will auto calculate the new holiday entitlement for up until they leave.
- 7.10 Press **Enter**.
- 7.11 In the **Extra** field, enter the minus figure of how much leave had already been taken in the current holiday year, e.g. -10.

#### $\bullet^*$  If the employee is a My View user, enter through this field and it will **lokk at how much has been Taken on MyView**

7.12 The **Remain** field will calculate how much entitlement is remaining/overspent.

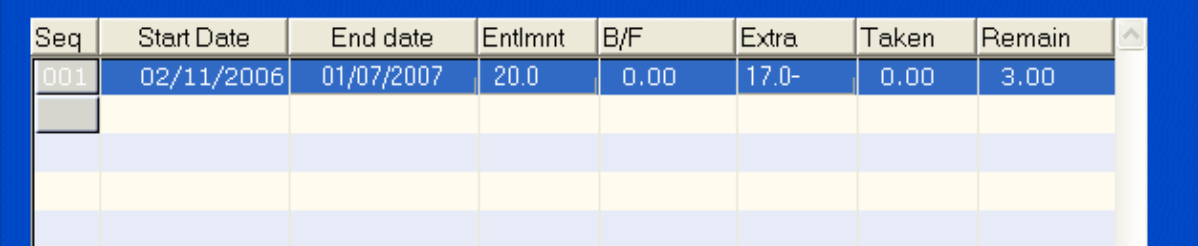

 $\bullet^*$  If there are any payment of deductions that need to be made relating to holiday entitlement, these will be entered onto the system by Payroll. Please email Payroll to inform them.

## **8 Asset Management data entry screen**

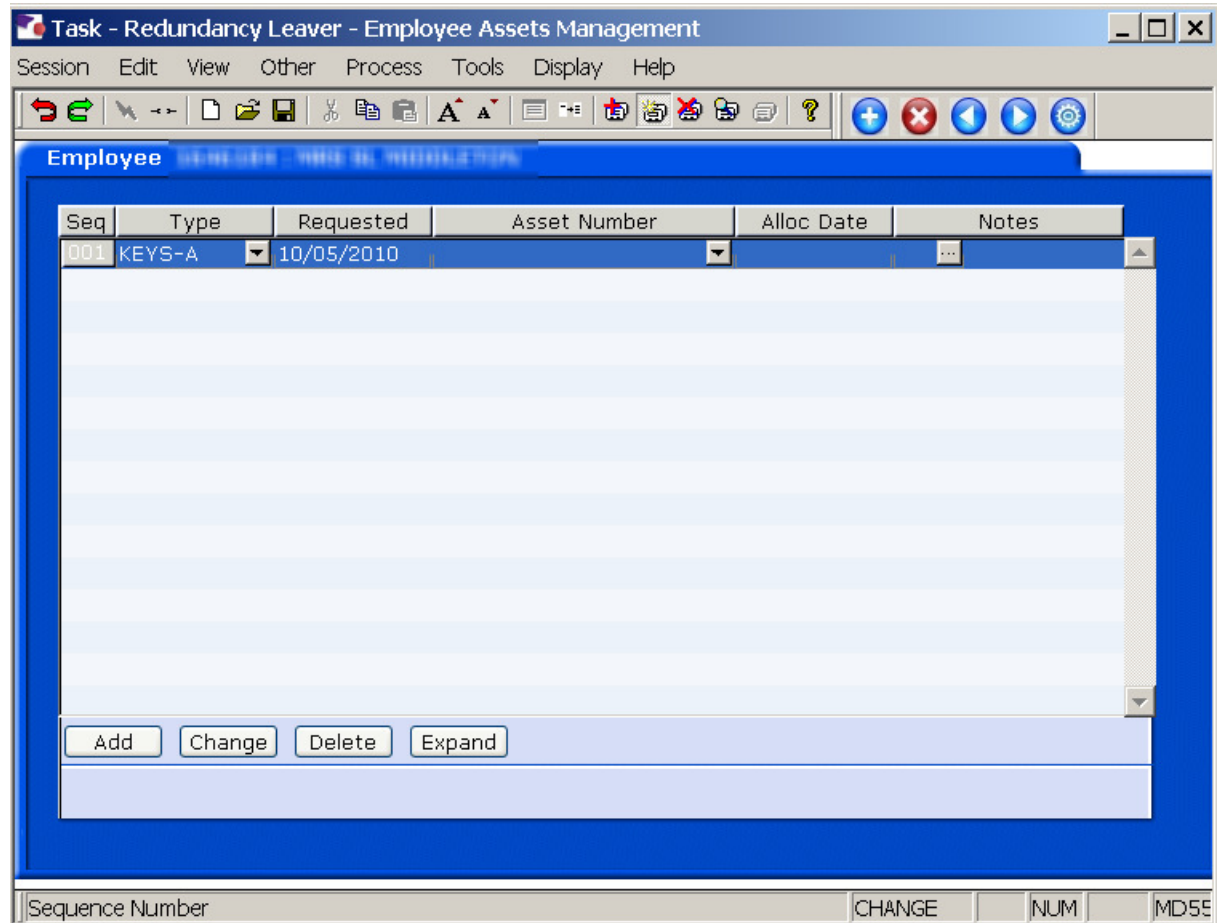

- 8.1 Check the **Asset Management** screen for any outstanding assets.
- 8.2 Use the **Notes** field to record information relating to the return of the employee's remaining assets.

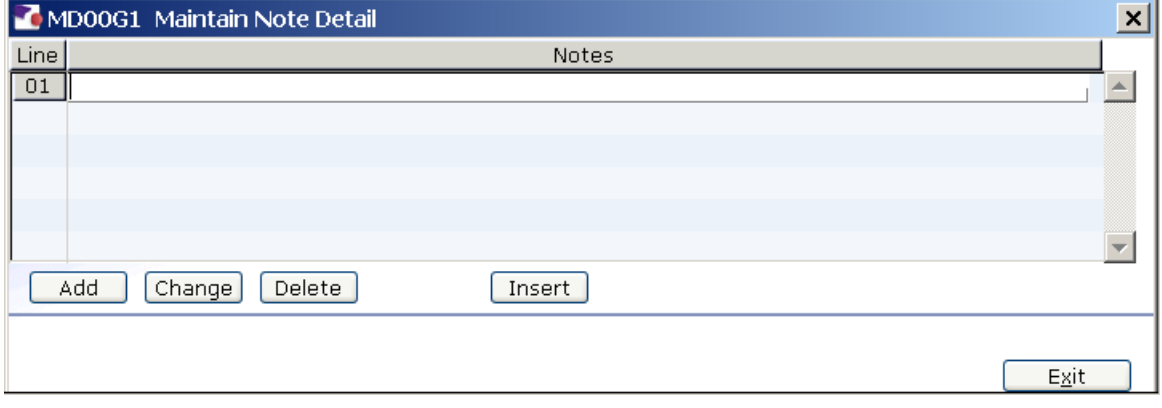

8.3 Click on **Next 0** to move to the Fixed Pay Elements screen.

 $E|$ 

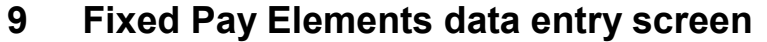

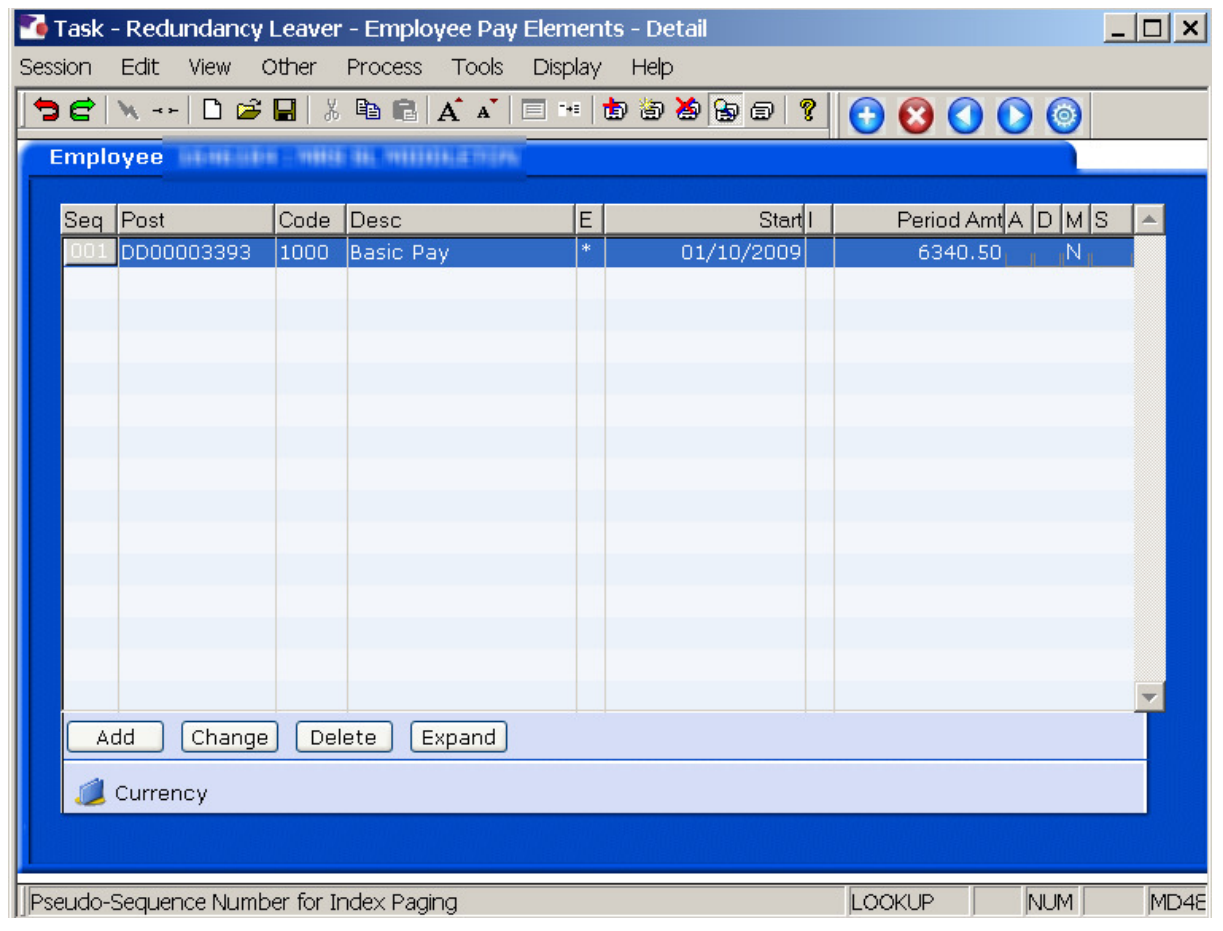

- 9.1 Ensure that an asterisk appears in the 1000 Pay Element row  $\begin{array}{|c|c|c|c|c|}\n\hline\n\text{S} & \text{I} & \text{I} & \text{I} & \text{I} \\
\hline\n\text{S} & \text{I} & \text{I} & \text{I} & \text{I} & \text{I} & \text{I} \\
\hline\n\text{S} & \text{I} & \text{I} & \text{I} & \text{I} & \text{I} & \text{I} \\
\hline\n\text{S} & \text$ indicates that there is an end date against the Basic Pay for when the employee leaves.
	- $\bullet^*$  All other Fixed Pay Elements in this screen should also have an  $\blacksquare$ against that Pay Element.
- 9.2 Click on **Save <b>C** and Click on **Yes**

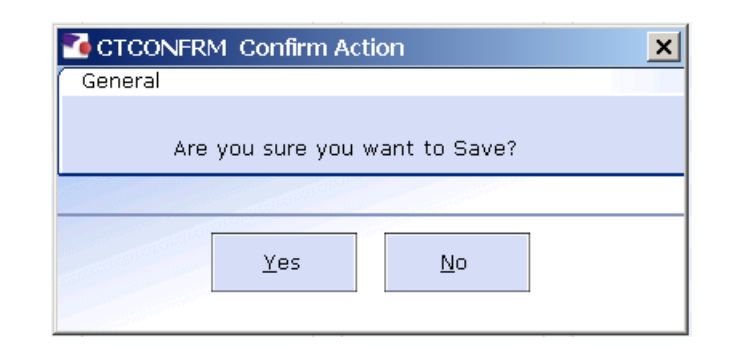

## **10 Standard Letters**

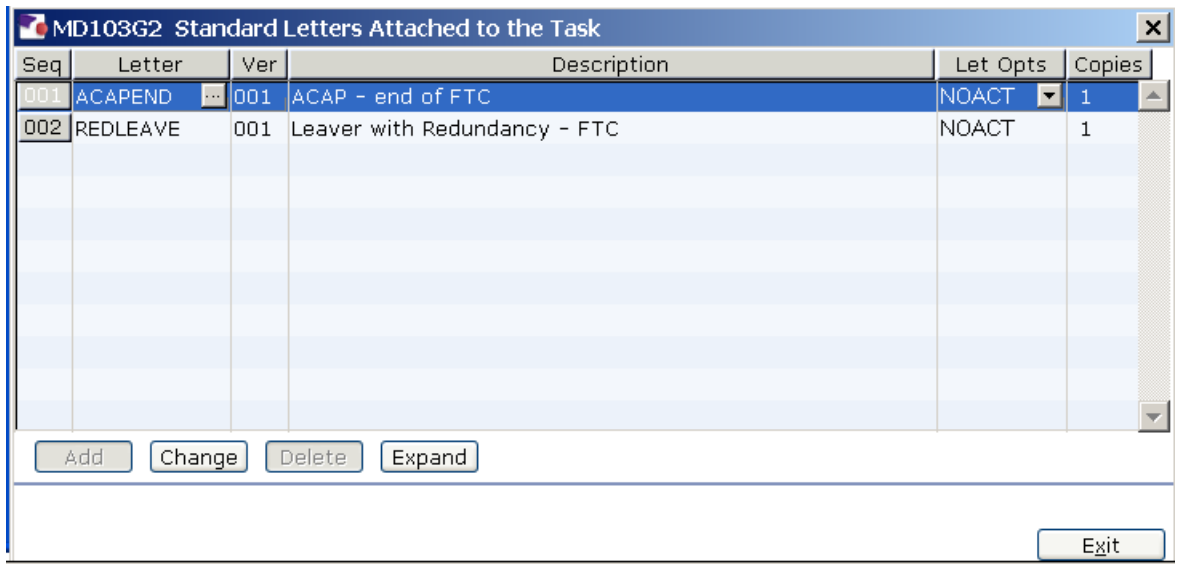

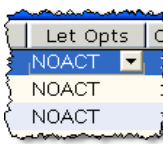

- 10.1 Click in the **Let Opts** field of the letter you want to produce.
- 10.2 Click on the drop down.

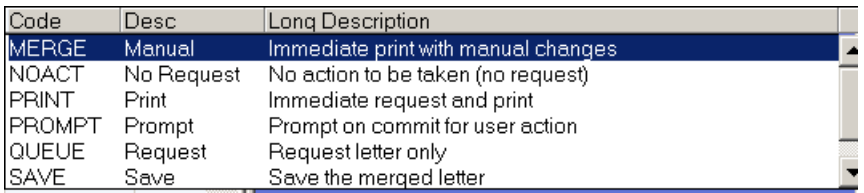

10.3 Click on **MERGE Immediate print with manual changes**.

10.4 Click on **Exit** $Exit$ 

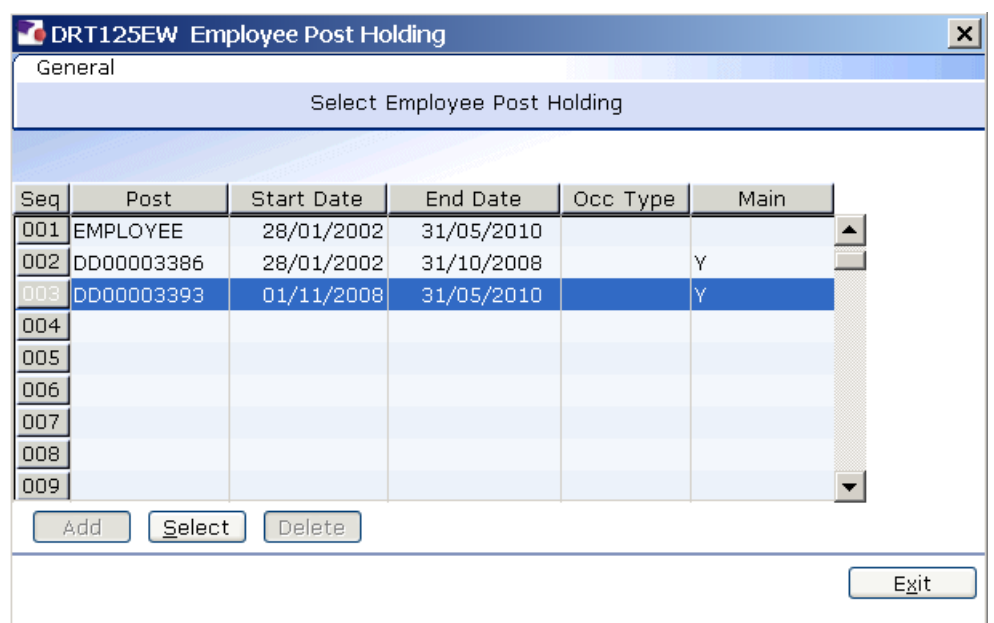

- 10.5 If there is more than 1 Post Holding ending on the same day, ensure you select the post for which a letter has not yet been produced.
- 10.6 Click on **Select**

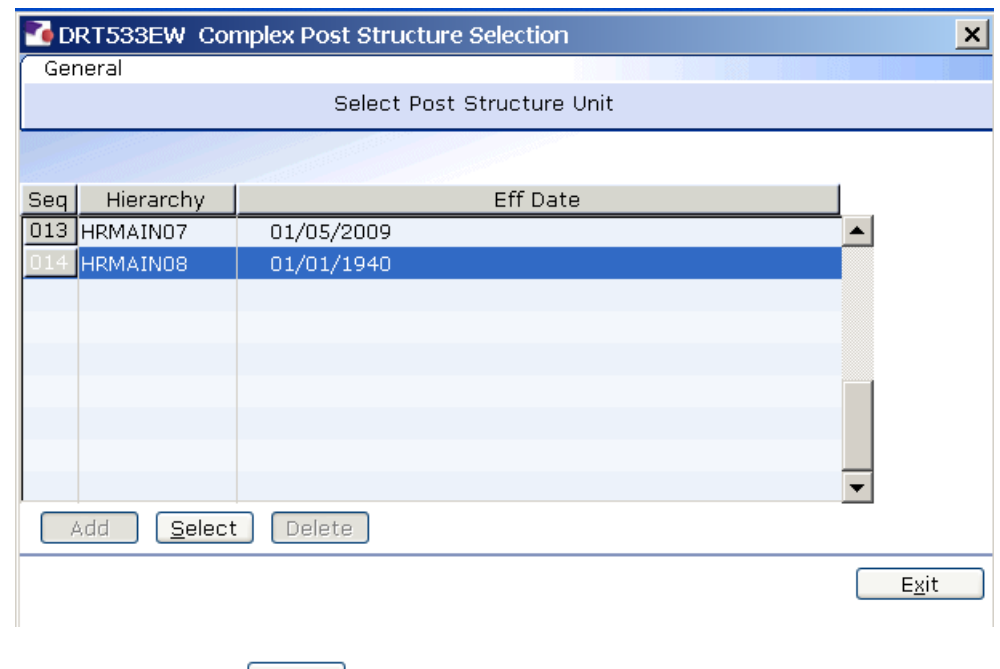

10.7 Click on **Select**

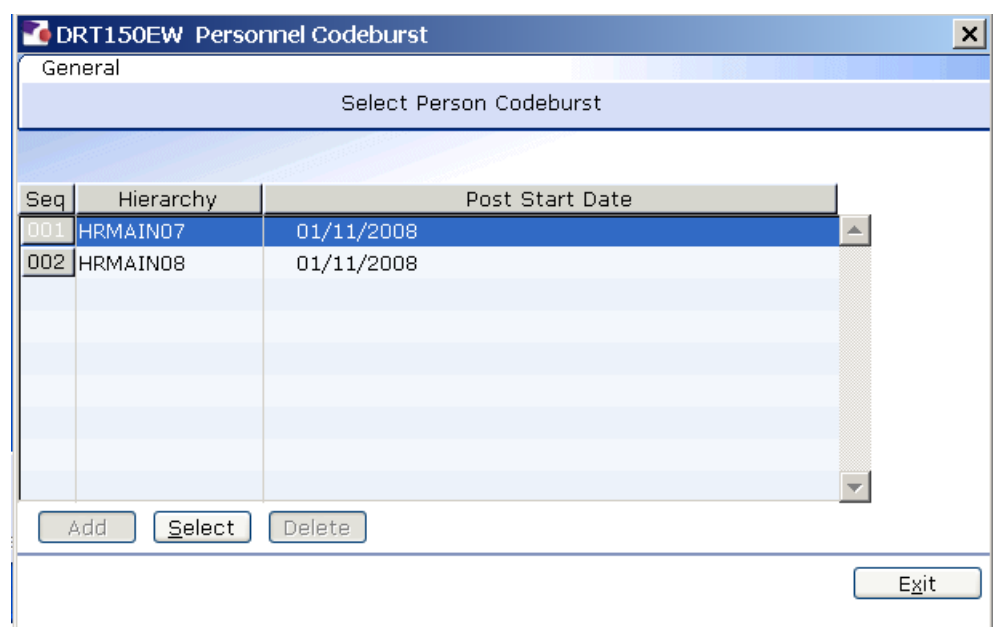

10.8 Select the most up to date Hierarchy.

10.9 Click on **Select**

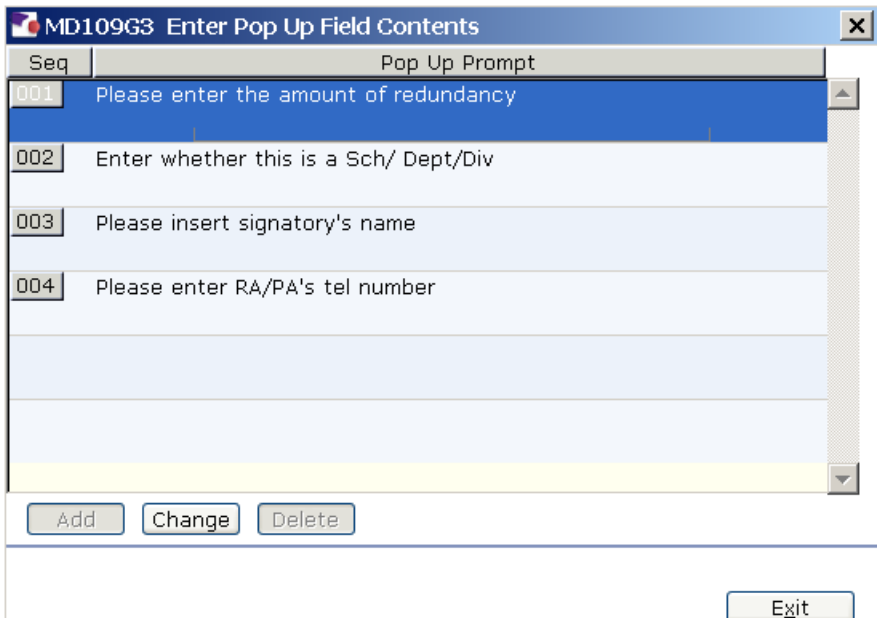

- 10.10 Click in the first row and enter the signatory's job title
- 10.11 Click in the second row and enter the signatory's name
- 10.12 Click in the third row and enter the signatory's telephone number.
- $Exit$ 10.13 Click on **Exit**

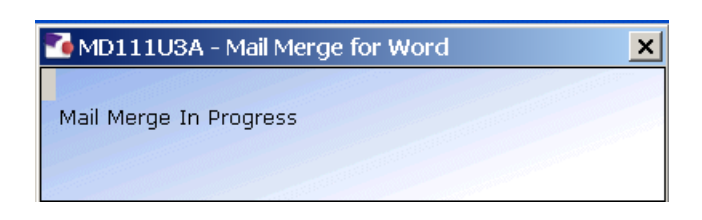

10.14 The letter will generate in Word and can be update where required then printed.